中国仪器进出口集团有限公司

## 电子招投标平台技术服务采购项目

用  $\overrightarrow{P}$ 手 アンファイル アイストライト しんしょう しんしょう しんしょう

册 いっこうしょう しゅうしょう しゅうしょく

# 中国仪器进出口集团有限公司

郑州信源信息技术股份有限公司

## 2023 年 8 月

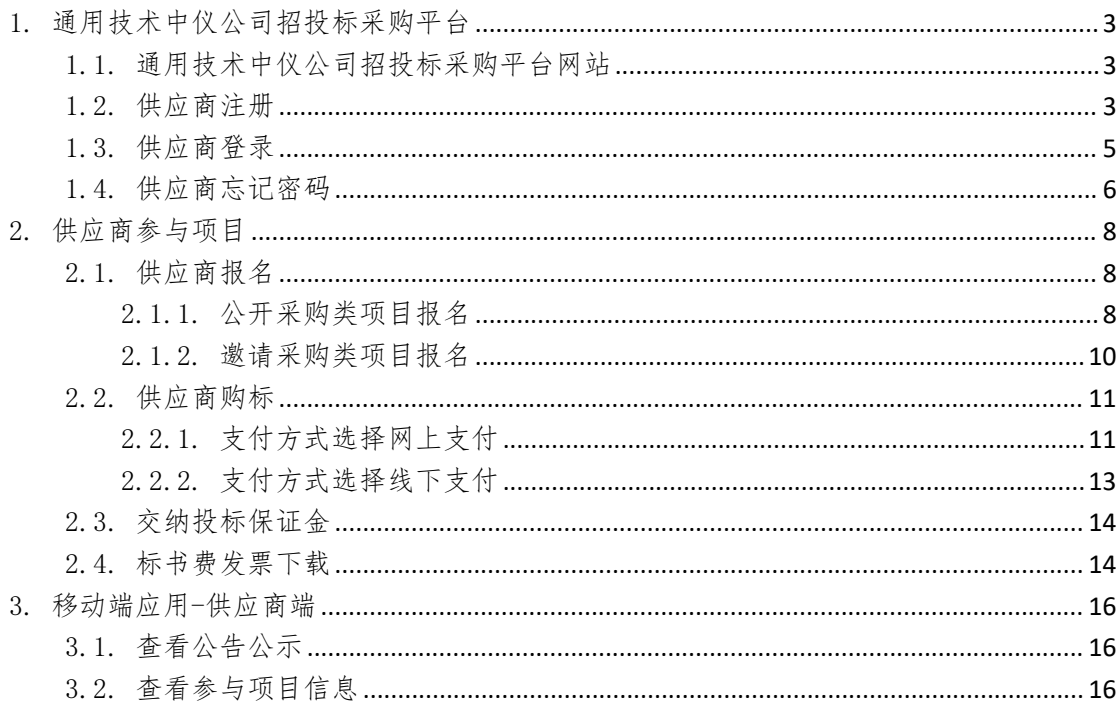

### 目录

- <span id="page-2-0"></span>1. 通用技术中仪公司招投标采购平台
- <span id="page-2-1"></span>1.1. 通用技术中仪公司招投标采购平台网站

请打开浏览器访问通用技术中仪公司电子招投标平台网址:

<https://bid.cnic.com.cn>

如下图所示:

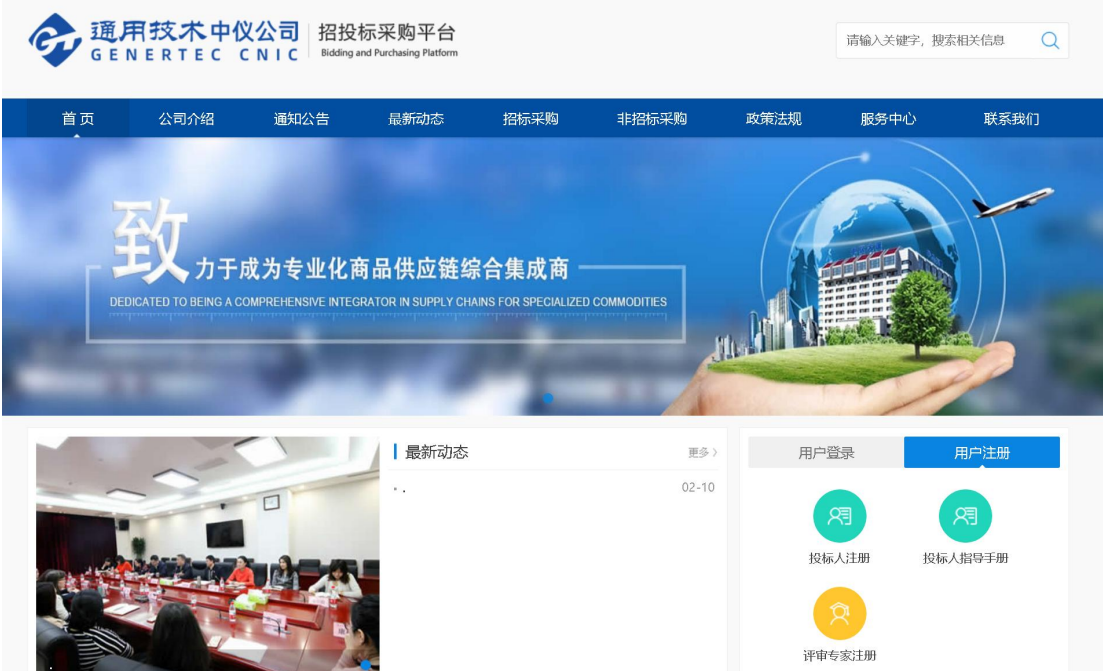

<span id="page-2-2"></span>1.2. 供应商注册

点击网站上右侧的用户注册-投标人注册,如下图所示:

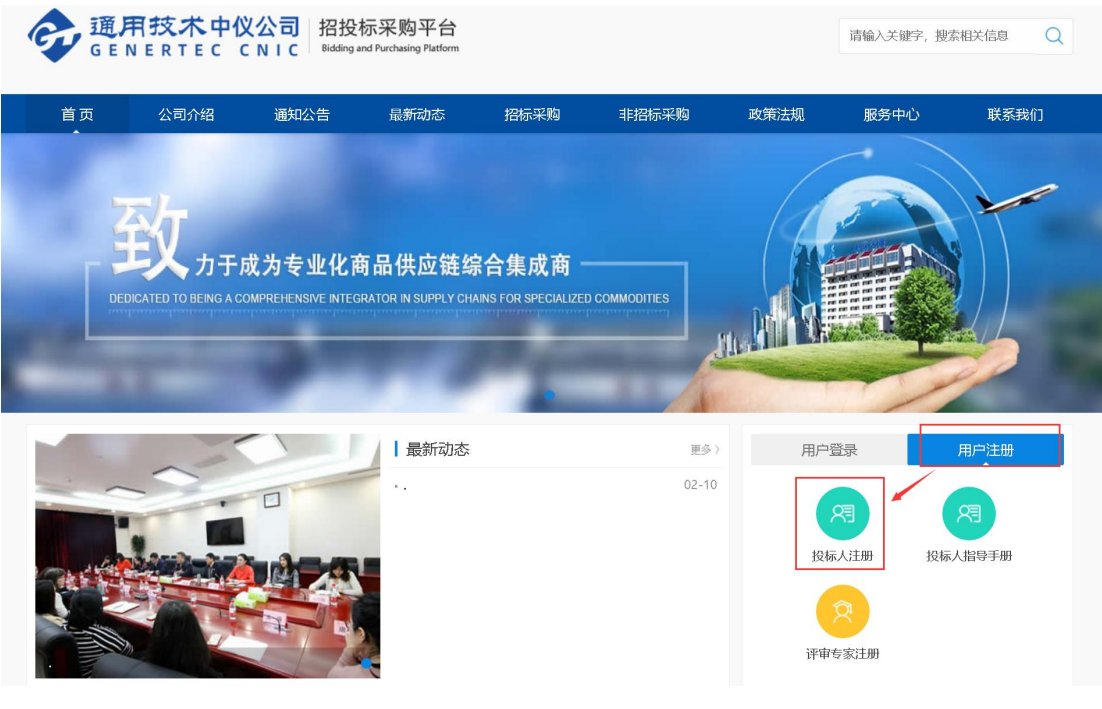

请按照下图步骤进行注册,首先查看注册协议,点击"确认注册",如下图所示:

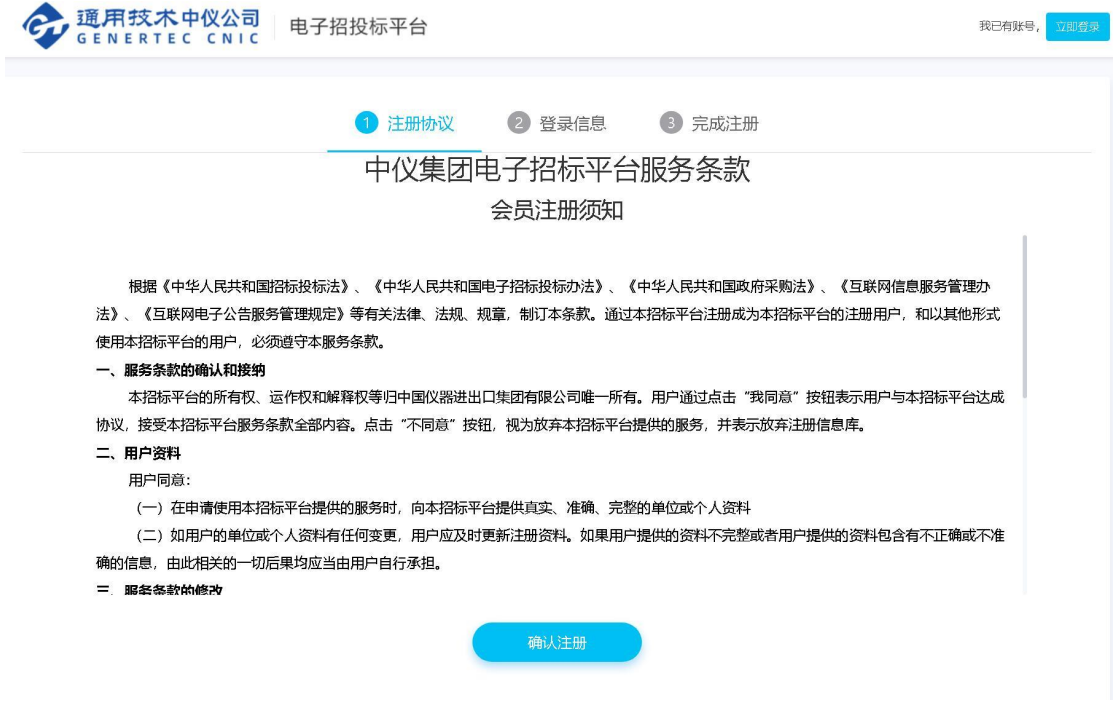

然后填写企业注册登录信息,如下图所示:

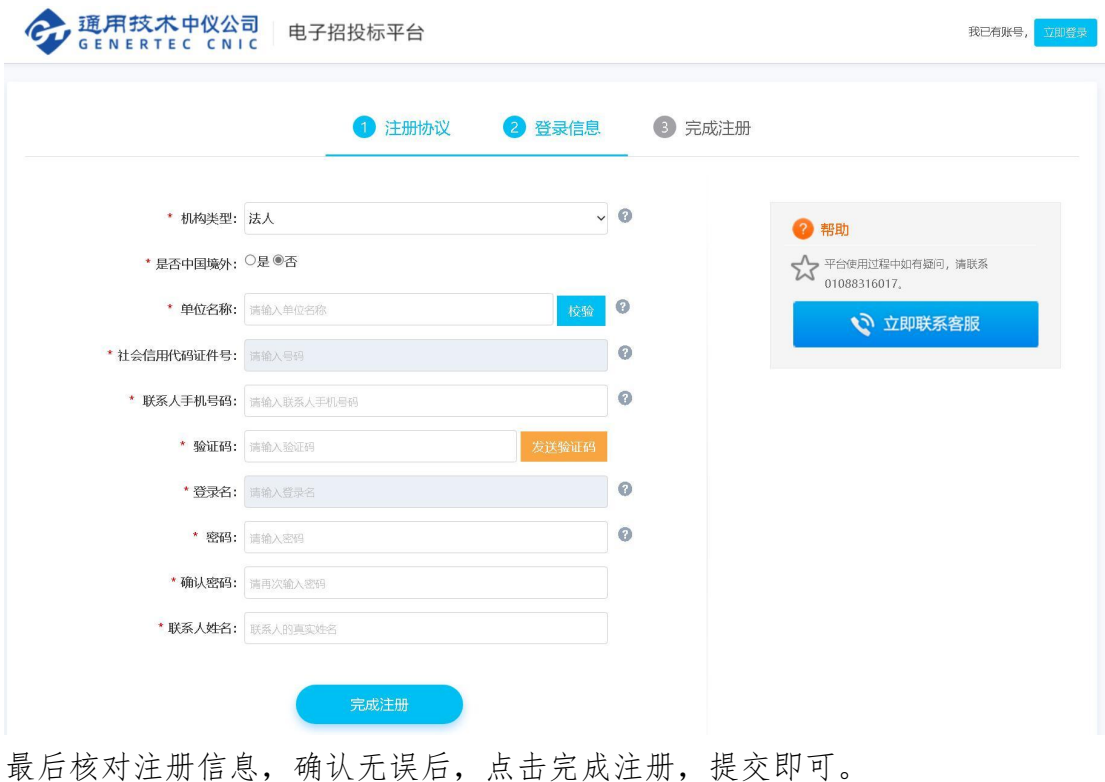

<span id="page-4-0"></span>1.3. 供应商登录

注册成功后,供应商在电子招投标平台网站上用户登录中登录,如下图所示:

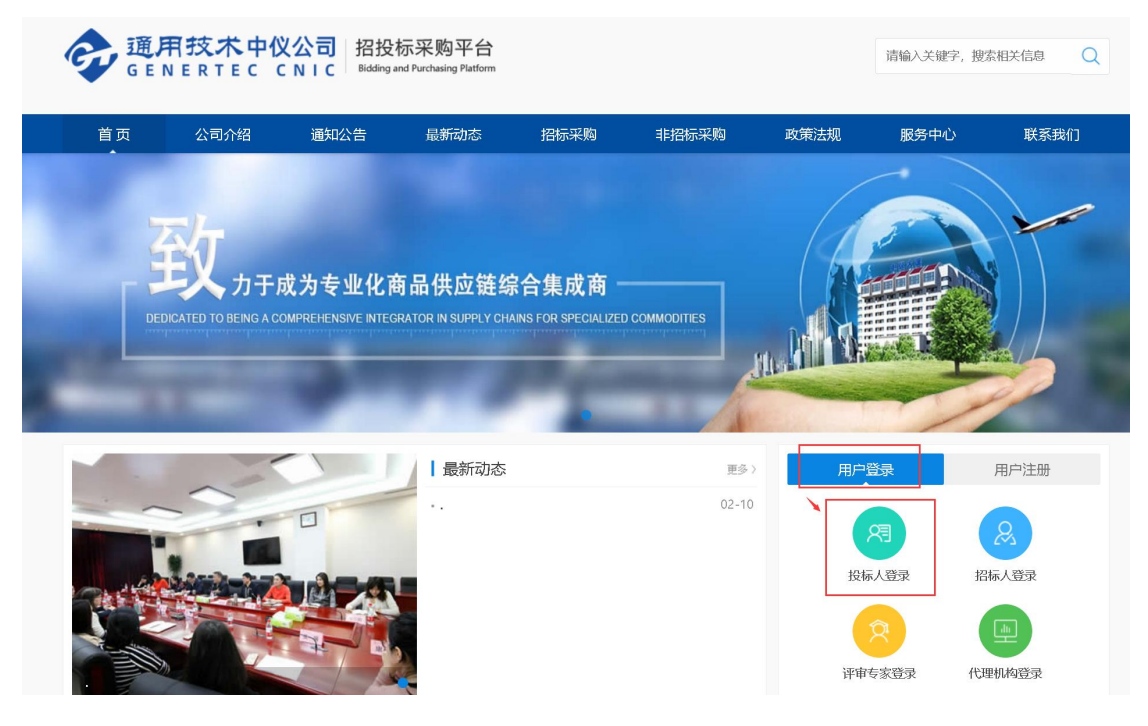

打开登录页面,如下图所示:

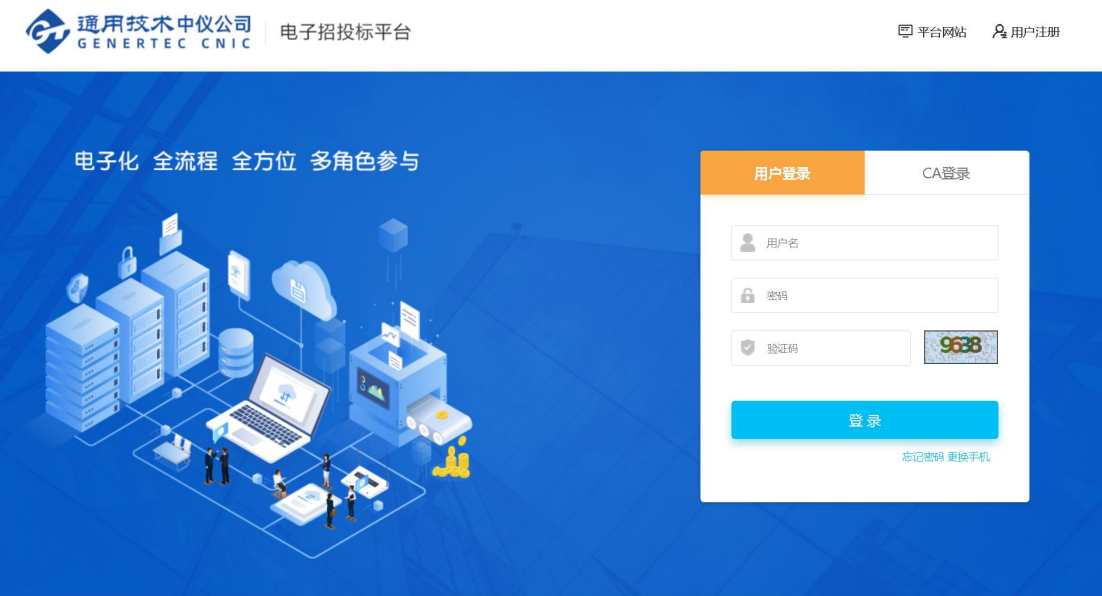

<span id="page-5-0"></span>1.4. 供应商忘记密码

供应商忘记登录密码时,可以在登录页面先录入统一社会信用代码,点击下面的 "忘记密码",如下图所示:

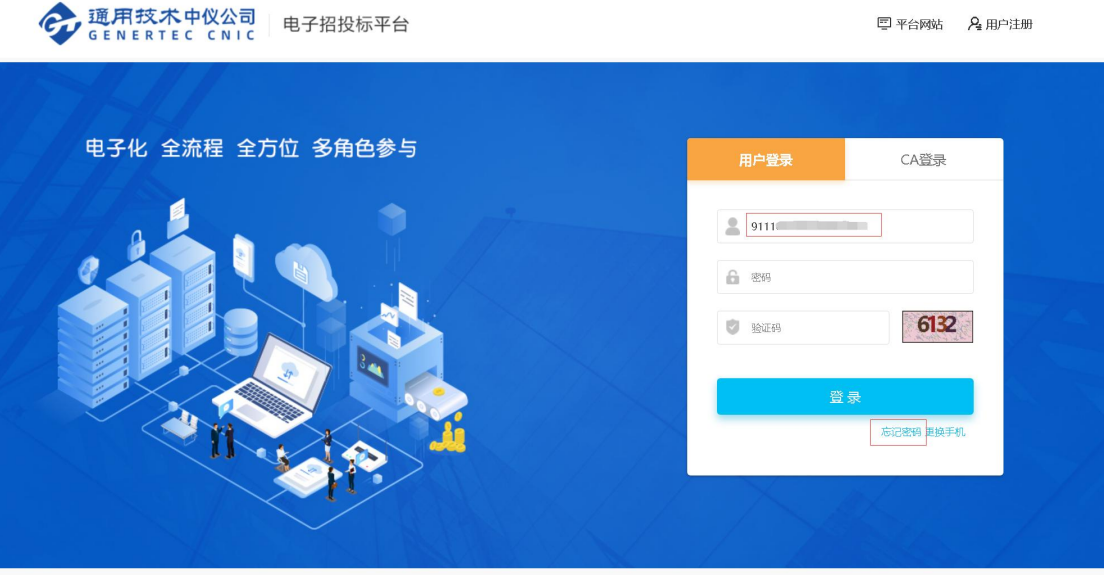

打开忘记密码页面,点击获取验证码,会给供应商联系人手机号发送验证码短信, 如下图所示:

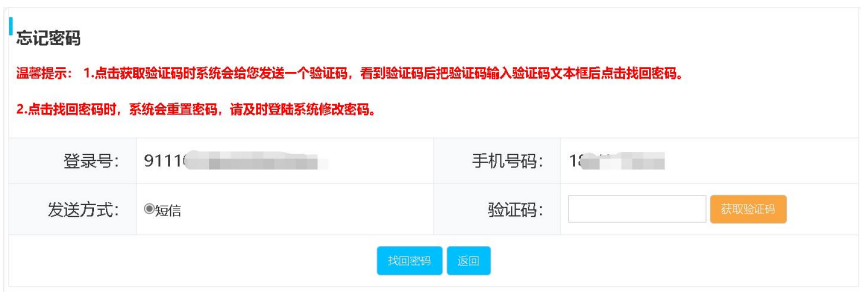

录入手机收到的验证码,点击"找回密码",系统会重置密码,请用重置后的密码登录并修 改密码。

- <span id="page-7-0"></span>2. 供应商参与项目
- <span id="page-7-1"></span>2.1. 供应商报名

供应商在登录平台后,通过桌面的便捷工作图标进行报名参与项目。

<span id="page-7-2"></span>2.1.1. 公开采购类项目报名

对于公开采购类项目,桌面上点击"购买下载标书",可以打开待购标或待参与 的项目信息列表,如下图所示:

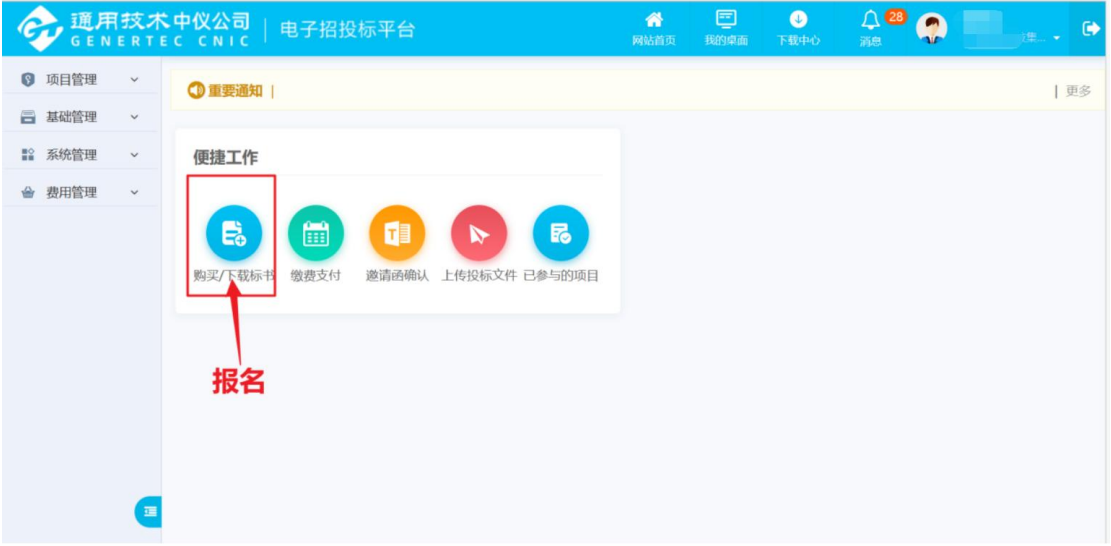

点击想要参与的招标项目后的"我要报名",如下图所示:

| 通用技术中仪公司<br>电子招投标平台<br><b>GENERTEC CNIC</b> |                              |            |                         |                          |        |                |                  | 巨<br>$\bullet$<br>下载中心<br>我的桌面 |           | $\triangle$ 28<br>$\bullet$<br>$\bullet$<br>消息 |
|---------------------------------------------|------------------------------|------------|-------------------------|--------------------------|--------|----------------|------------------|--------------------------------|-----------|------------------------------------------------|
| <b>图</b> 项目管理                               | $\checkmark$                 | $\circ$    | wbbh-071301             | 办公用品采购0<br>713001        | 有限公司   | 杨.             | 1321111<br>2222  | 2023-07-19 00:<br>00:00        | 未报名       | ■ 我要报名 ■ 详细信息                                  |
| 日 基础管理<br>■ 系统管理                            | $\checkmark$<br>$\checkmark$ | $\bigcap$  | CNIC23-ZB20230<br>71202 | 办公用品采购z<br>b0713003      | 有限公司   | 杨.             | 010-1111<br>1113 | 2023-07-19 00:<br>00:00        | 未报名       | 「久我要报名 日详细信息                                   |
| 费用管理<br>ŵ                                   | $\checkmark$                 | $\circ$    | 23CNIC-014979-<br>101   | 项目测试1                    | 项目测试   | $\frac{1}{2}$  | 8116612<br>6     | 2023-07-19 17:<br>00:00        | 已报名<br>缴费 | ■ 我要报名 ■ 标书下载 国详细信<br>息                        |
|                                             |                              |            | 7654334                 | 一个亿的项目                   | 北京协和医院 | 杨.             | 1413121<br>453   | 2023-07-21 00:<br>00:00        | 未报名       | <b>乙我要报名</b><br>目详细信息                          |
|                                             |                              | $\circ$    | 0711-003                | 测试003                    |        | 李              | 1372141<br>3658  | 2023-07-21 00:<br>00:00        | 已报名<br>缴费 | ■ 我要报名 ■ 杨书下载 国详细信<br>息                        |
|                                             |                              | $\bigcirc$ | 23CNIC01-2091           | 备<br>'n<br>- 深IX木则以<br>目 |        | $\overline{z}$ | 1591066<br>5295  | 2023-07-21 16:<br>30:41        | 标书已<br>下载 | ■ 我要报名 ■ 标书下载 ■ 详细信<br>息                       |
|                                             | $\overline{1}$               | $\circ$    | 23CNIC021272-1<br>11    | 互联网服务采<br>购项目            | , 有限公司 | 张              | 010-1111<br>1112 | 2023-07-28 00:<br>00:00        | 未报名       | ■ 我要报名 □ 详细信息                                  |

01.如果报名信息需要审核,供应商需要录入报名相关信息,,上传报名要求相 关附件,包含营业执照扫描件、法人授权书扫描件、供应商报名附件,如下图所 示:

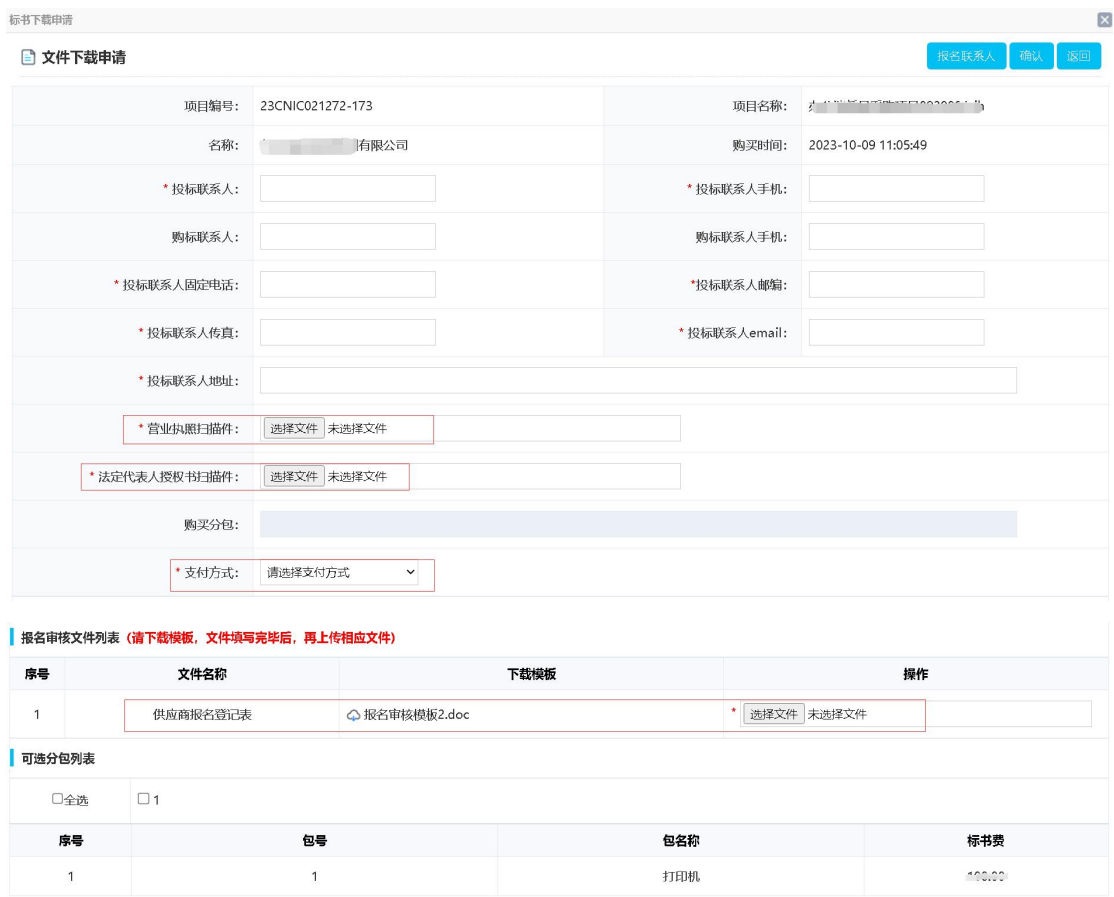

02.如果供应商报名不需要审核,请直接录入报名信息,选择报名标包及支付方 式,确认报名信息无误后,请点击"确认"按钮,如下图所示:

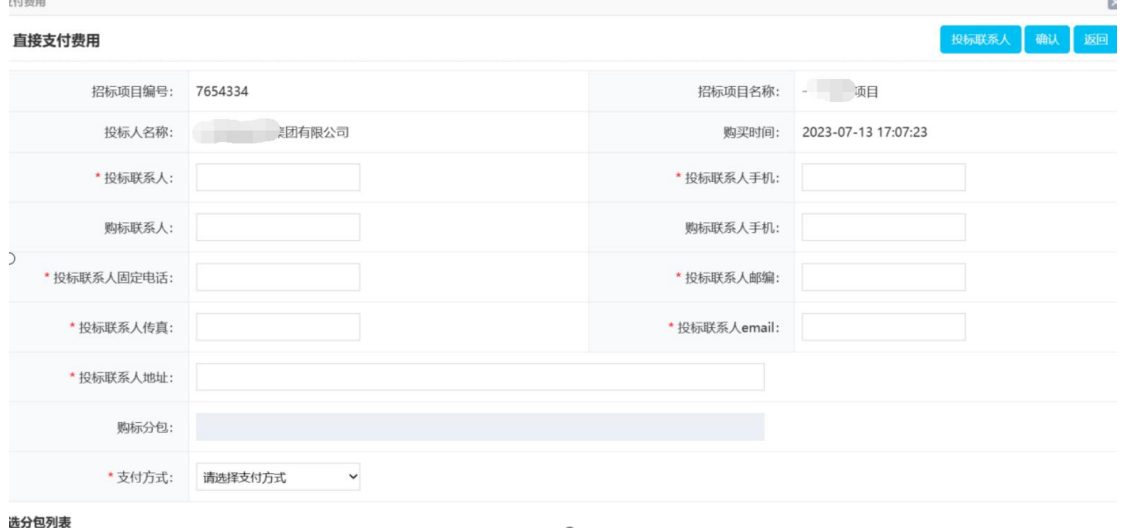

注意购标分包的内容是关联的下边分包列表,选择分包后数据自动同步过去。 支付方式可以网上支付或线下支付,依具体项目有差异。如选择网上支付,则需

### 参考"供应商购标"环节操作。

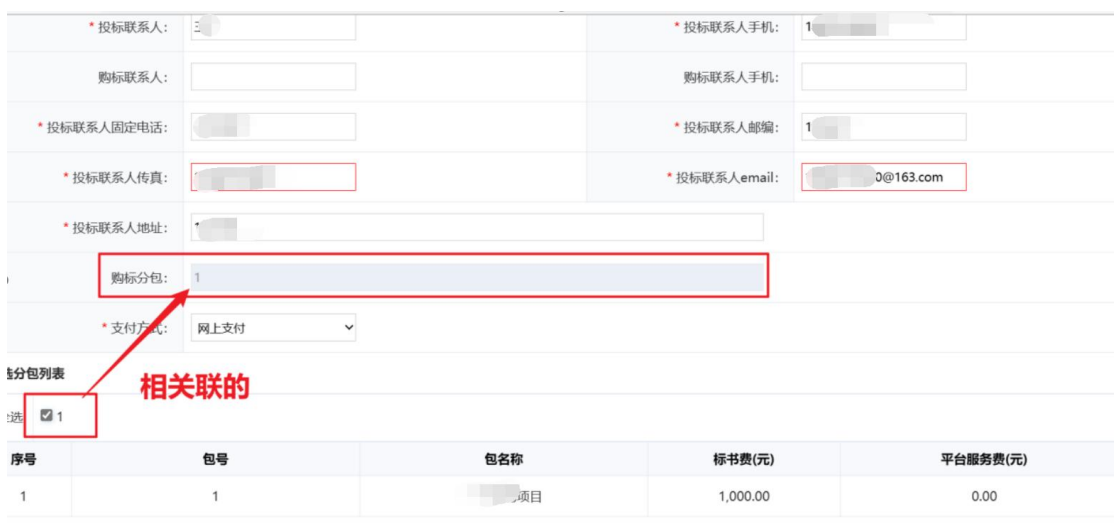

如选择线下支付,请和该招标项目的业务人员确认后,按照公告和招标文件中的 标书款支付账号进行电汇转账,在如下图所示:

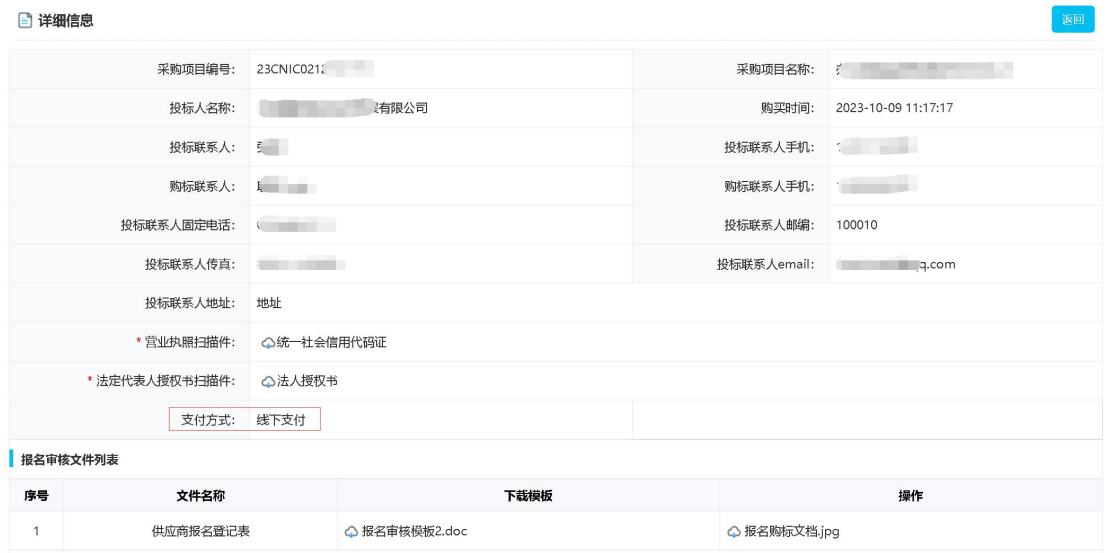

<span id="page-9-0"></span>2.1.2. 邀请采购类项目报名

对于邀请采购类项目,供应商点击邀请函确认,如下图所示:

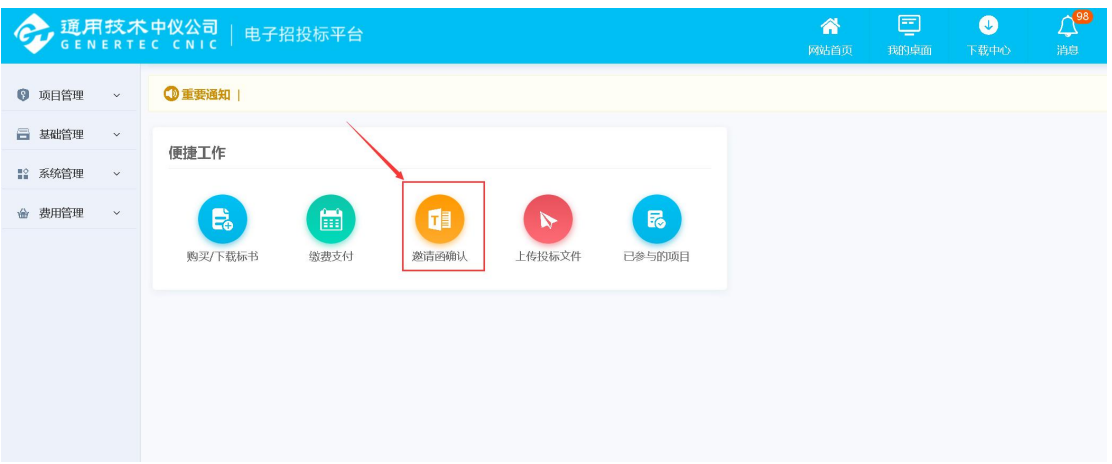

#### 可以查看被邀请的项目列表,如下图所示:

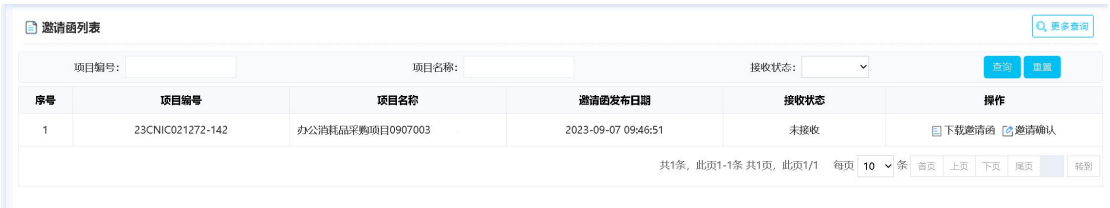

供应商可以下载邀请函,点击邀请确认,可以录入联系人及联系方式,上传邀请 确认函,可以选择接受邀请的标包、支付方式,接受邀请参与项目。如下图所示:

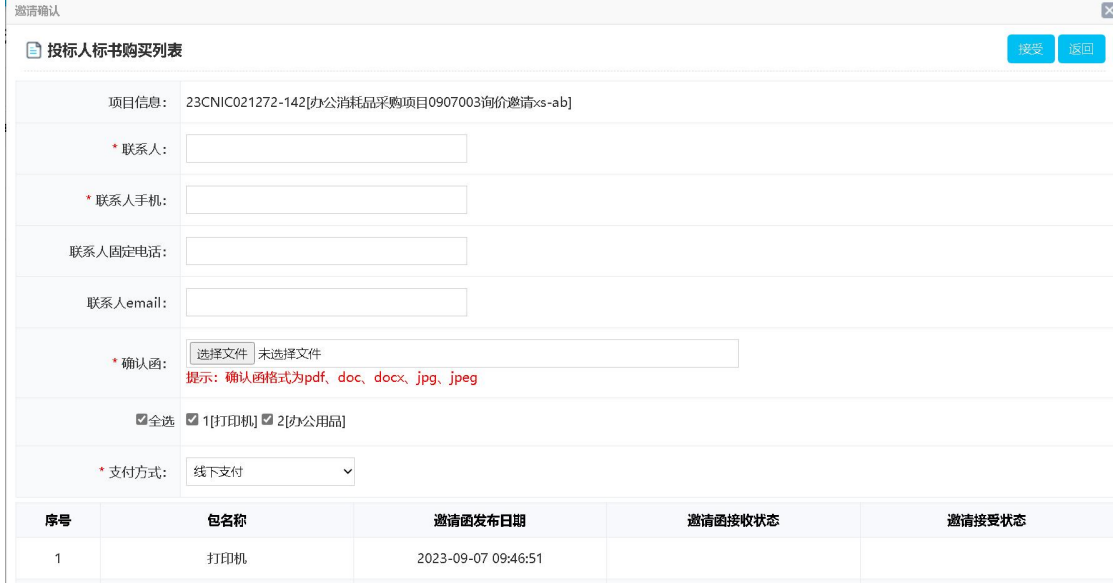

#### <span id="page-10-0"></span>2.2. 供应商购标

<span id="page-10-1"></span>2.2.1. 支付方式选择网上支付

供应商报名时,标书费的支付方式选择"网上支付",可在费用管理-费用支付 中,找到待支付的信息,如下图所示:

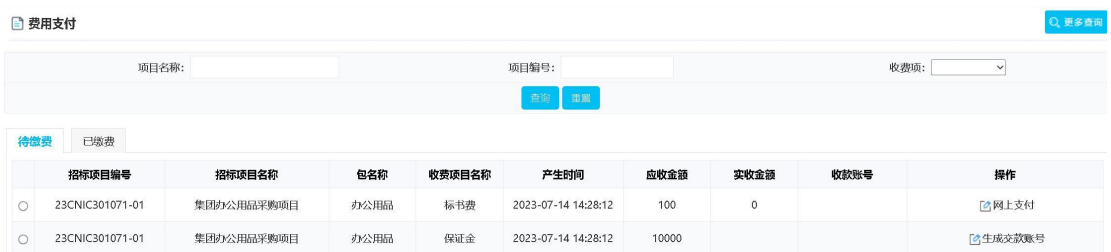

## 点击"网上支付",打开支付订单确认页面,如下图所示:

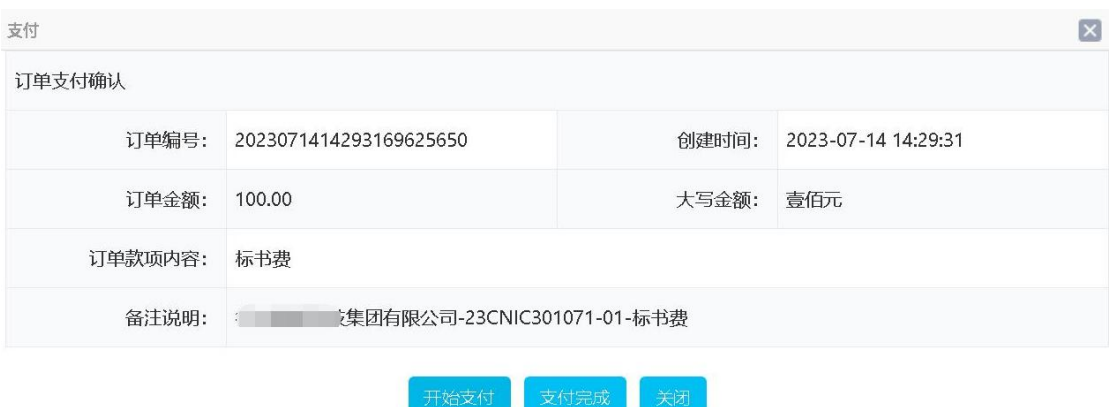

温馨提示: 为确保支付成功, 请您支付完成以后, 等待支付页面提示支付成功后再关闭支付页面!

点击"开始支付",打开扫码支付界面,如下图所示:

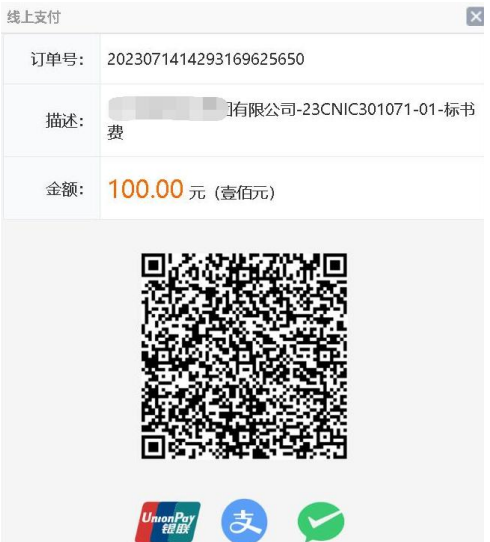

支持通过微信、支付宝、银联银行客户端等进行扫码支付。 如果一次扫码后未完成支付,又关闭了扫码页面,如下图所示:

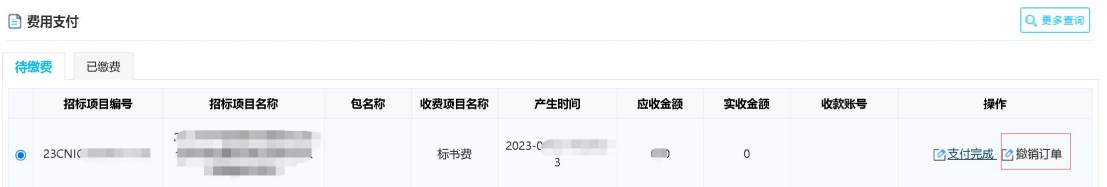

撤销订单后可以重新按照网上支付的过程进行扫码支付。具体操作过程为点击 "撤销订单",页面刷新后,会显示"网上支付",如下图所示:

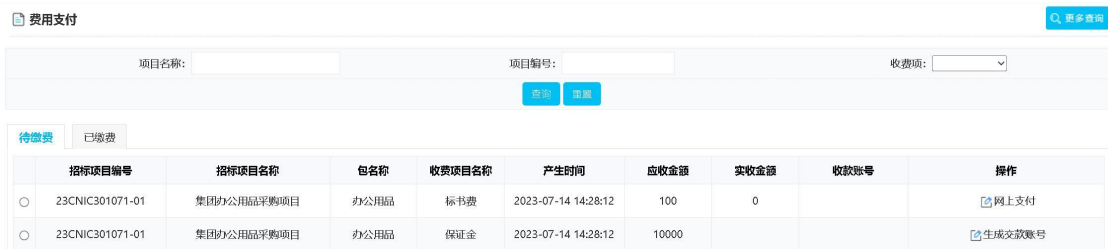

供应商可以点击"网上支付"-"开始支付",再次进行扫码支付操作。 如果已经扫码支付完成,而在页面刷新后待缴费页面的订单状态仍显示未付款, 请不要撤销订单,联系平台客服咨询处理。

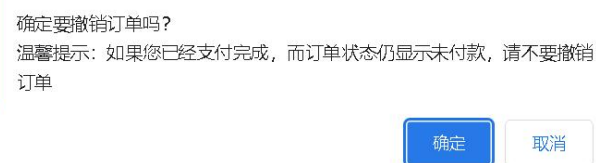

<span id="page-12-0"></span>2.2.2. 支付方式选择线下支付

供应商报名时,标书费的支付方式选择"线下支付"(指的是未通过网上支付移 动端扫码支付标书款的,比如通过现金、电汇转账方式支付标书款),请在费用 管理-费用支付中,找到待支付的信息,上传缴费凭证电子版文件。如下图所示:

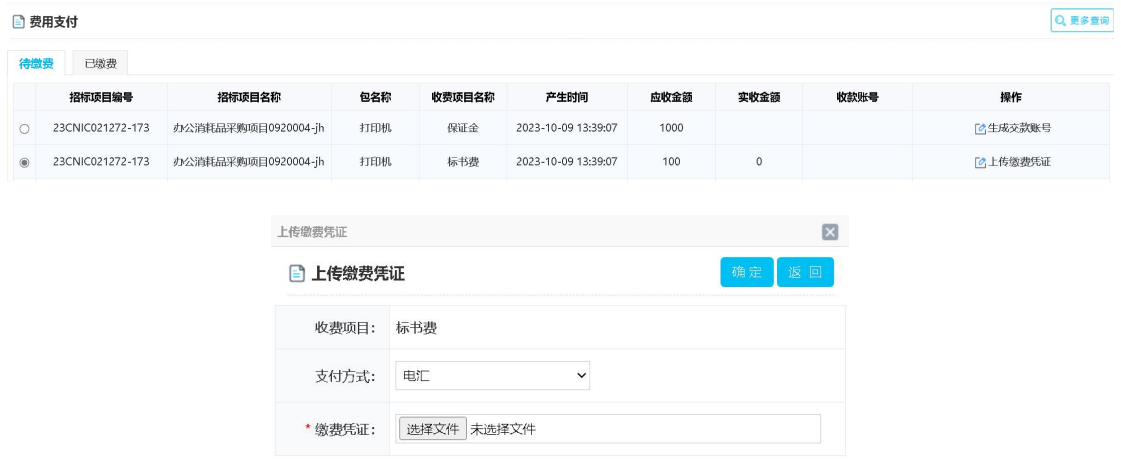

供应商上传缴费凭证后,还需业务人员依据缴费凭证进行标书费认款。

<span id="page-13-0"></span>2.3. 交纳投标保证金

供应商在"费用管理"-"费用支付"的待缴费页面中,可以查看待缴纳投标保 证金信息列表,如下图所示:

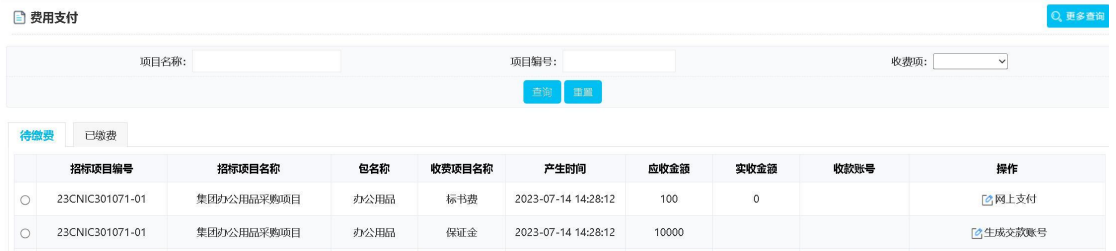

在待缴纳投标保证金后点击"生成虚拟账号",平台会生成该招标项目的投标保 证金汇款账号,如下图所示:

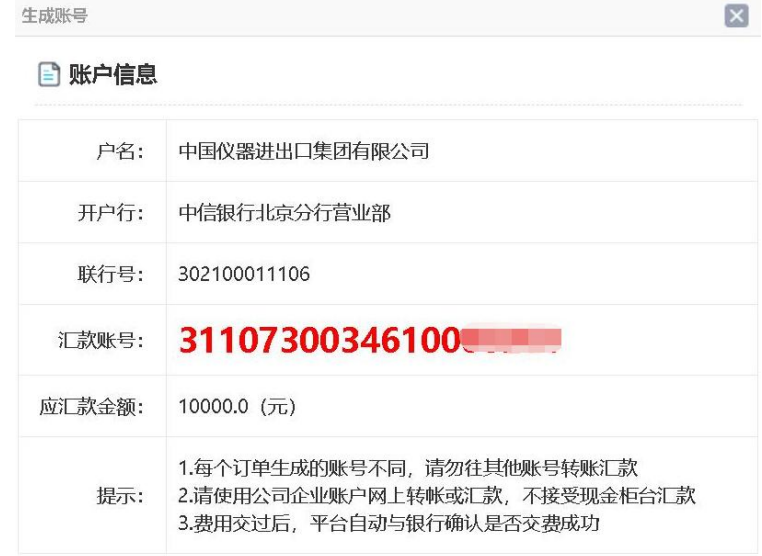

供应商向投标保证金汇款账号进行电汇转账,转账完成后,可以点击"交易明细 查询"按钮,查询转账结果。(查询结果会有延迟,请在转账完成 5 分钟后再进 行转账结果查询),如下图所示:

<span id="page-13-1"></span>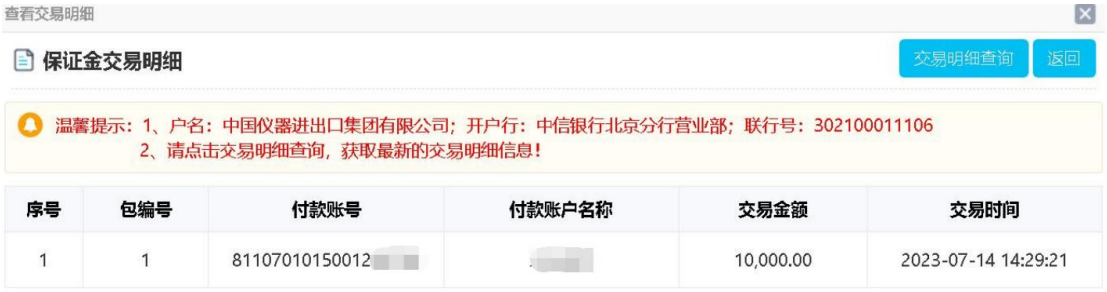

在开标时间之后该招标项目业务人员会统一开具电子发票,供应商可以在"费用 管理"-"费用支付"的已缴费页面中,点击"查看发票信息",可以查看和下 载标书费发票。如下图所示:

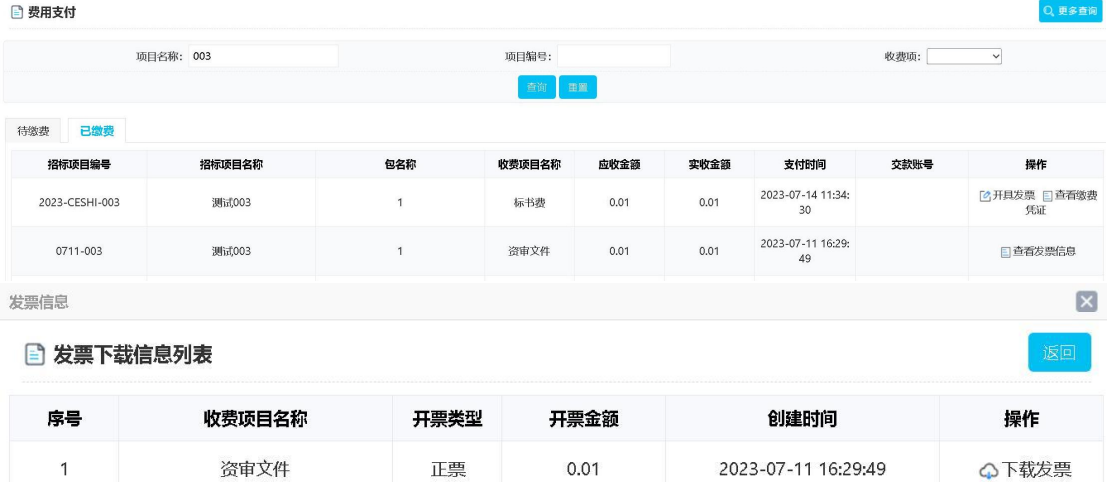

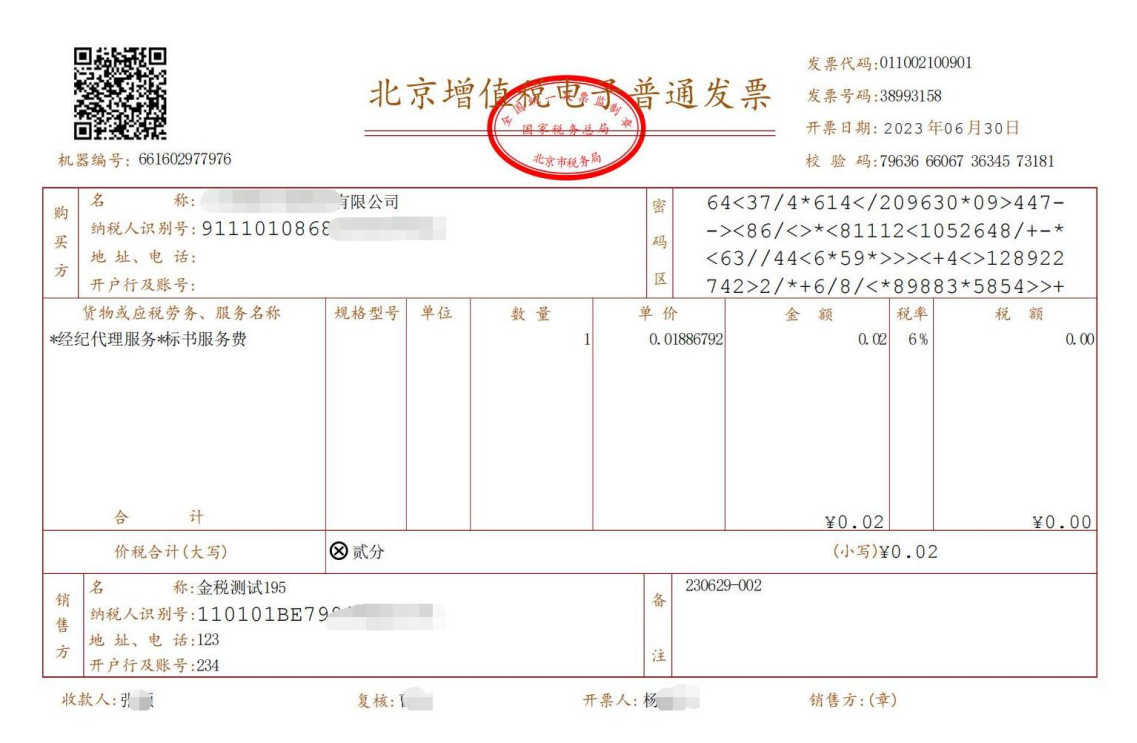

如未显示查看发票信息,则可能该招标项目暂未开具发票,请联系该招标项目业 务人员咨询处理。

<span id="page-15-0"></span>3. 移动端应用-供应商端

<span id="page-15-1"></span>3.1. 查看公告公示

登录微信小程序,搜索"中仪招采",进入微信小程序后,可以查看通用技术中 仪公司招投标采购平台网站的公告公示信息,如下图所示:

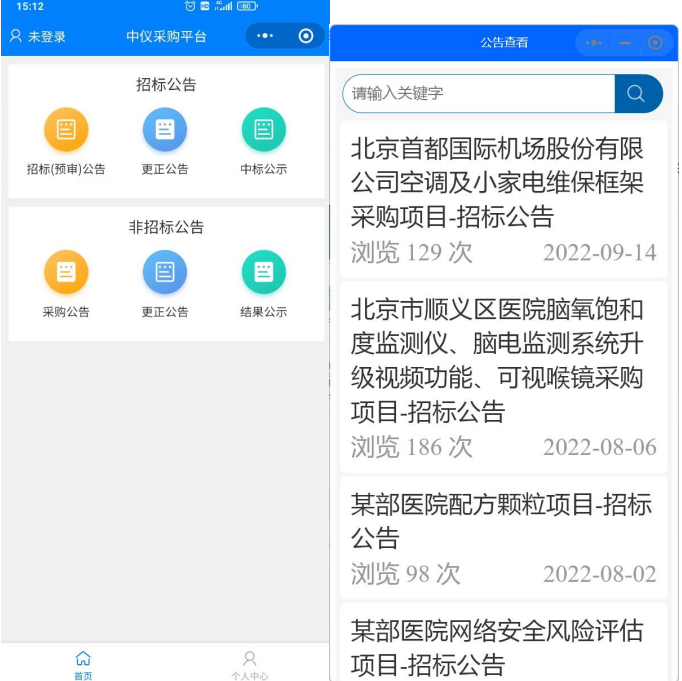

<span id="page-15-2"></span>3.2. 查看参与项目信息

供应商微信小程序中,点击中仪招采,进入中仪采购平台后,在"个人中心"可 以录入统一社会信用代码和登录密码登录,如下图所示:

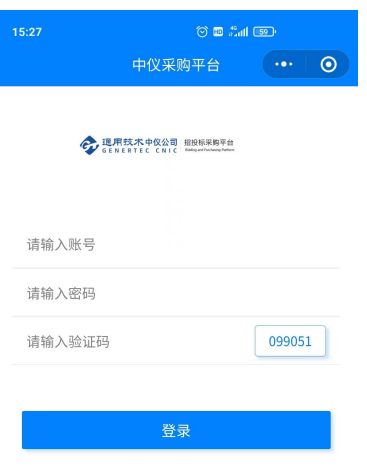

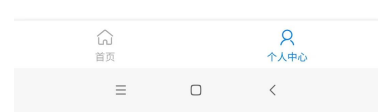

### 登录后可以查看参与项目信息,如下图所示:

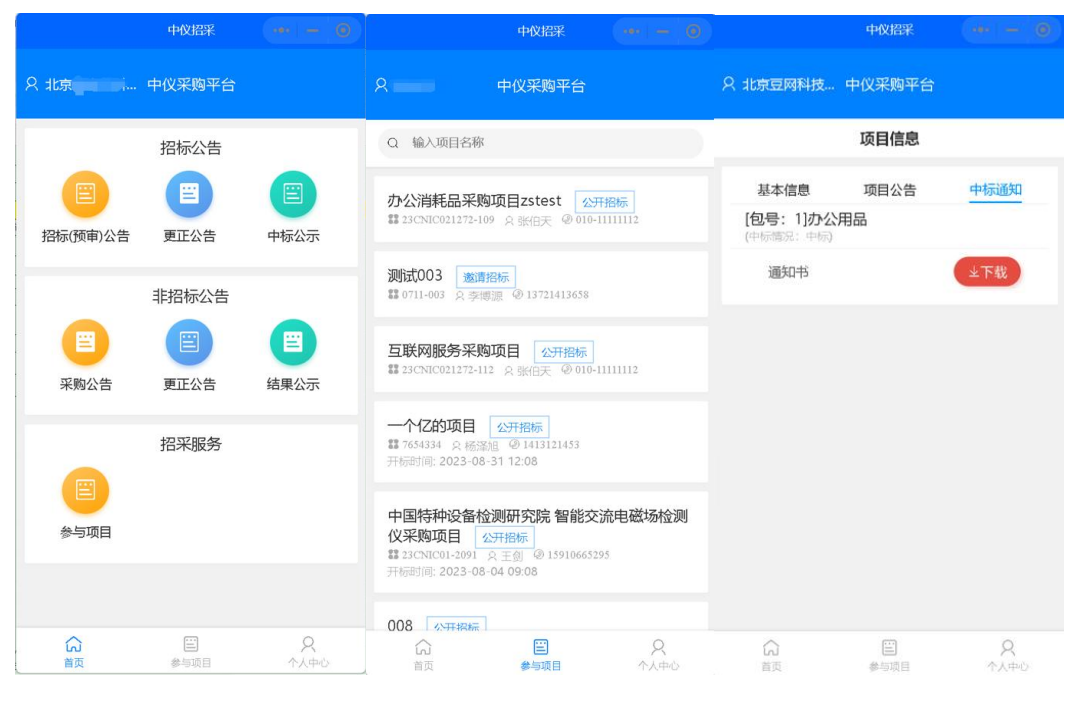